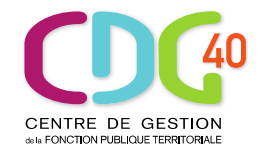

### **CDG des Landes CONCOURS et EXAMENS PROFESSIONNELS**

### **MODE D'EMPLOI DE L'INSCRIPTION EN LIGNE**

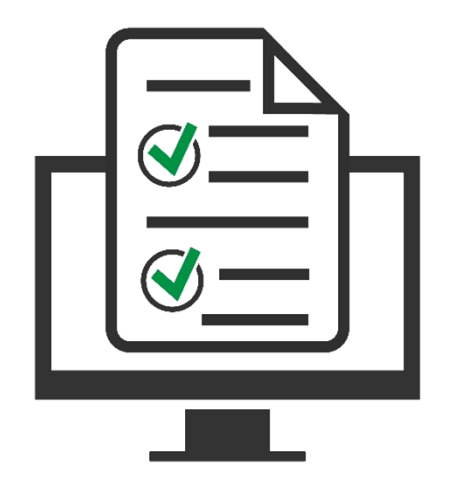

# **À LIRE AVANT DE DÉBUTER VOTRE INSCRIPTION**

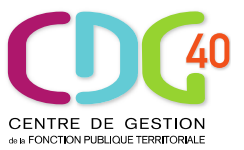

L'inscription aux concours et examens professionnels organisés par le CDG des Landes doit impérativement être réalisée en 4 étapes :

- 1. la création d'un compte sur la plateforme concours-territorial.fr
- 2. la saisie du formulaire d'inscription sur le site Internet du Centre de gestion choisi au plus tard à la date limite de retrait des dossiers
- 3. l'impression du dossier
- 4. la transmission du dossier et éventuellement des pièces justificatives au plus tard à la date limite de clôture des inscriptions.

Les étapes 1 et 2 peuvent être inversées. Si vous commencez directement par l'étape 2, vous serez automatiquement redirigé sur la **plateforme concours-territorial (étape 1).**

### **Pour mener à bien ces étapes (et notamment l'étape 2), vous devez :**

- disposer du logiciel gratuit Adobe Acrobat Reader ou équivalent, pour éditer les documents. Vous devez l'installer sur votre ordinateur ;
- disposer d'une imprimante connectée à votre ordinateur ;
- télécharger et lire la brochure et le règlement des concours.

### **ETAPE 1 : SE RENDRE SUR LA PLATEFORME « concours-territorial »**

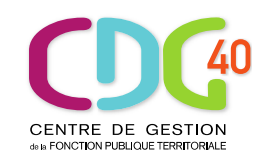

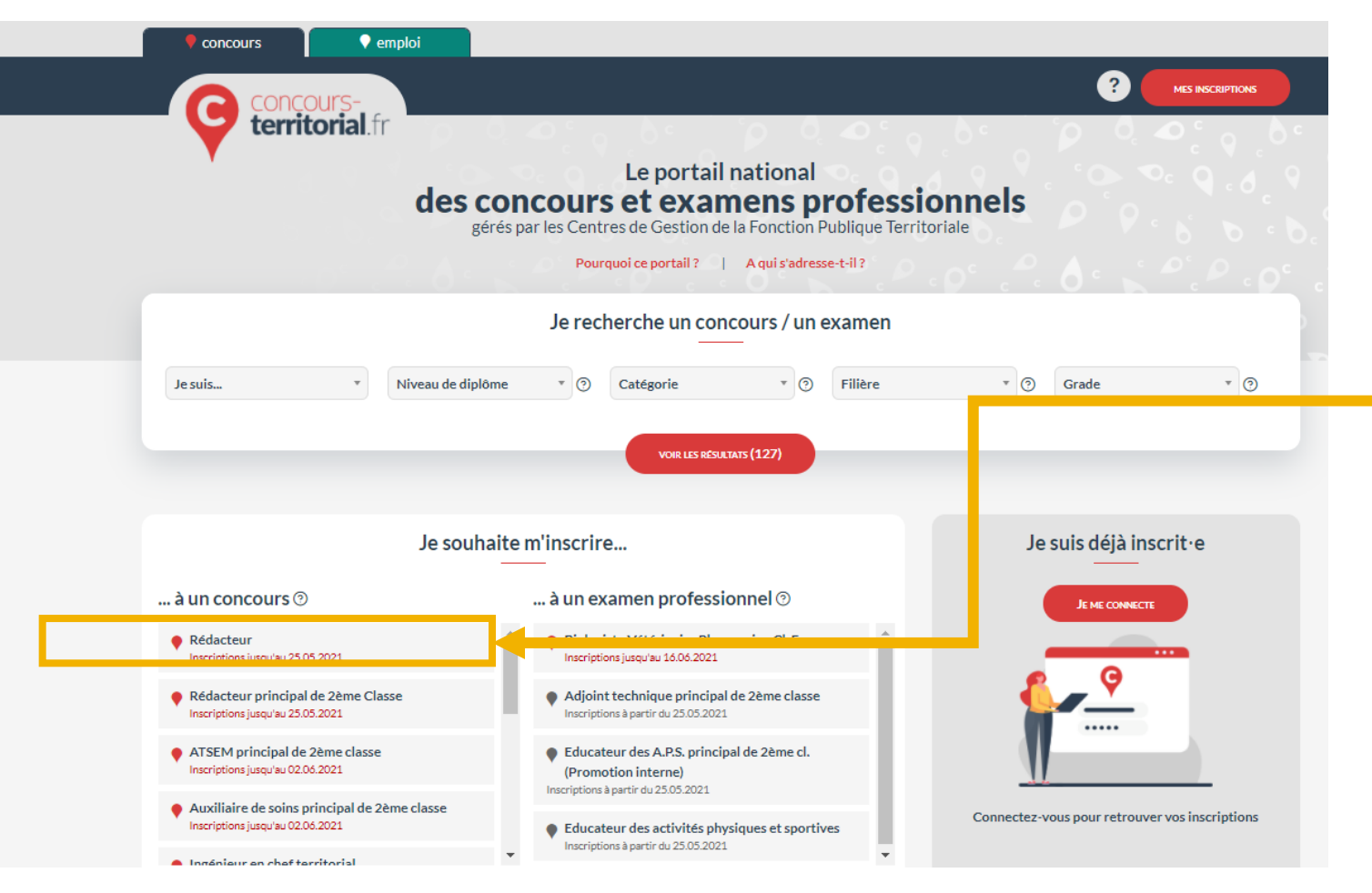

**RENDEZ-VOUS SUR LA PAGE : www.concours-territorial.fr**

**ET CLIQUEZ SUR LE CONCOURS ou L'EXAMEN PROFESSIONNEL AUQUEL VOUS SOUHAITEZ VOUS INSCRIRE** 

**A noter : le candidat peut rechercher un concours ou un examen professionnel à partir de l'onglet « je recherche un concours / un examen » ou accéder directement à une fiche**

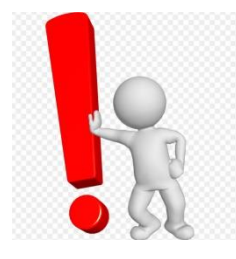

Rappel : Cette plateforme **est l'outil nécessaire à la mise en œuvre des limitations d'inscriptions définies à l'article 36 de la loi n° 84-53 du 26 janvier 1984 modifiée et du décret n° 2021-376 du 31 mars 2021, selon lesquelles, lorsque plusieurs Centres de Gestion organisent simultanément un concours permettant l'accès à un emploi d'un même grade, les candidats ne peuvent pas figurer sur plusieurs listes des admis à participer, quelles que soient les modalités d'accès au concours.**

**Ainsi, la multi-inscription sur plusieurs centres de gestion organisateurs d'un même concours n'est désormais plus possible !**

**Si le concours comporte des spécialités, disciplines, options, le candidat est alors invité à en sélectionner UNE avant de pouvoir accéder à la création de son compte et**

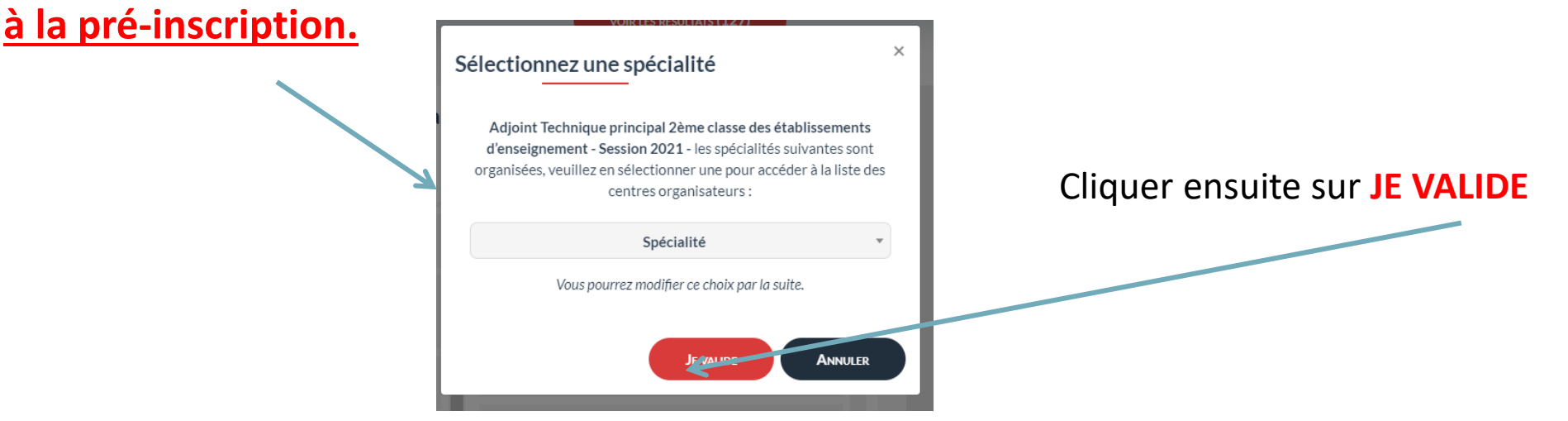

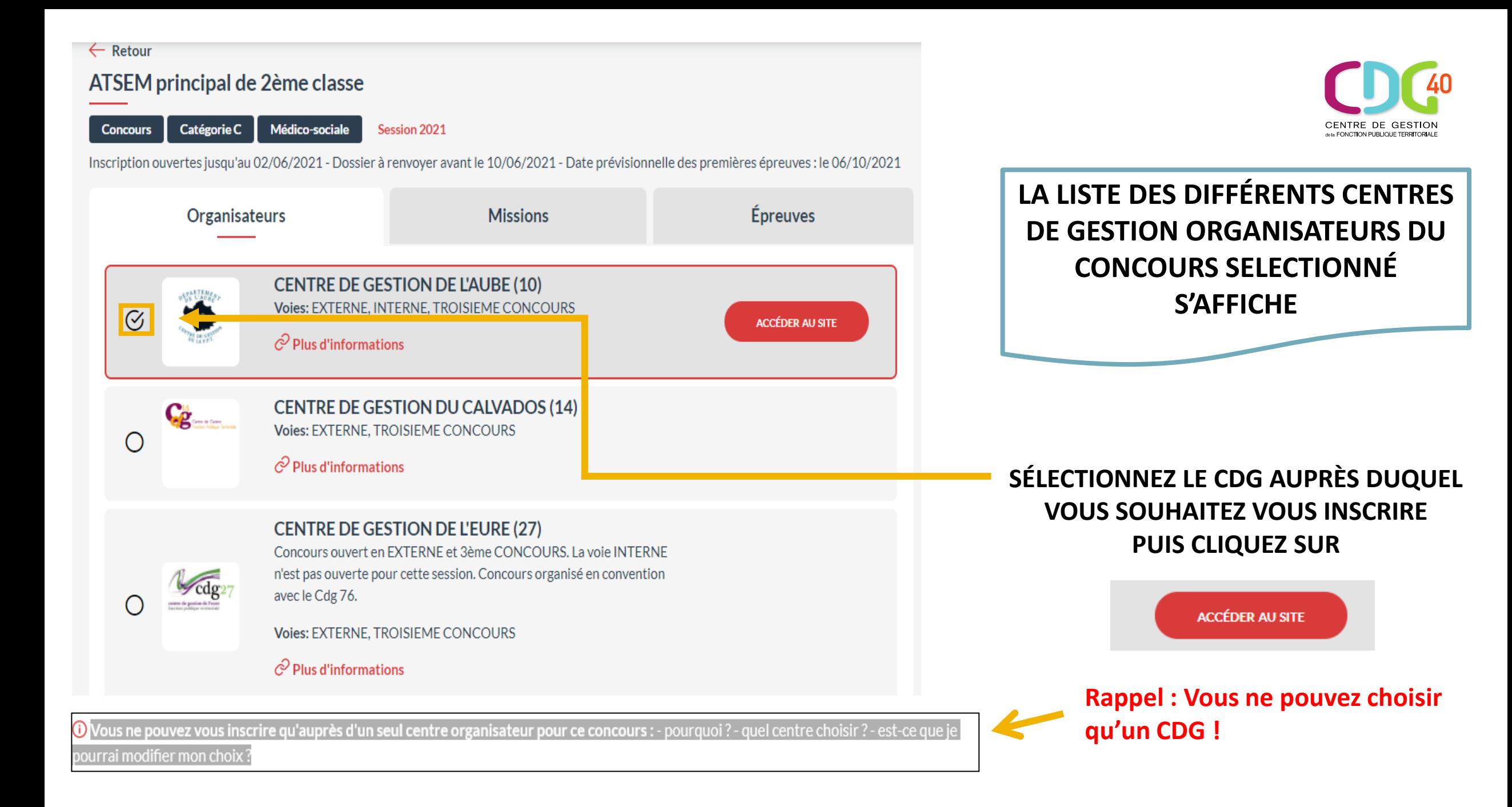

#### Je choisis une voie d'accès

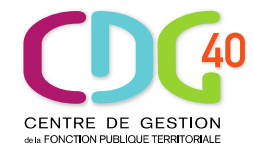

#### **EXTERNE**

Ouvert aux candidats titulaires d'un diplôme d'ingénieur ou d'un diplôme d'architecte, ou d'un autre diplôme scientifique ou technique sanctionnant une formation d'une durée au moins égale à 5 années d'études supérieures après le baccalauréat, correspondant à l'une des spécialités du concours. Ce concours est également ouvert aux candidats justifiant d'une équivalence de diplôme telle que prévue dans le décret n°2007-196 du 13 février 2007 modifié.

#### **INTERNE**

Ouvert aux fonctionnaires et agents publics, aux militaires, ainsi qu'aux agents en fonction dans une  $\bigcirc$  organisation internationale intergouvernementale justifiant, au 1er janvier de l'année du concours, de 4 ans au moins de services publics effectifs.

Les candidats doivent être en activité à la date de clôture des inscriptions.

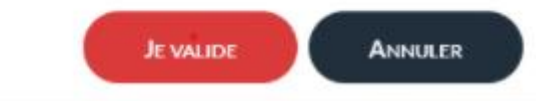

**Dans le cadre de l'inscription à un concours : vous devez choisir une voie d'accès : EXTERNE, INTERNE OU TROISIEME CONCOURS** 

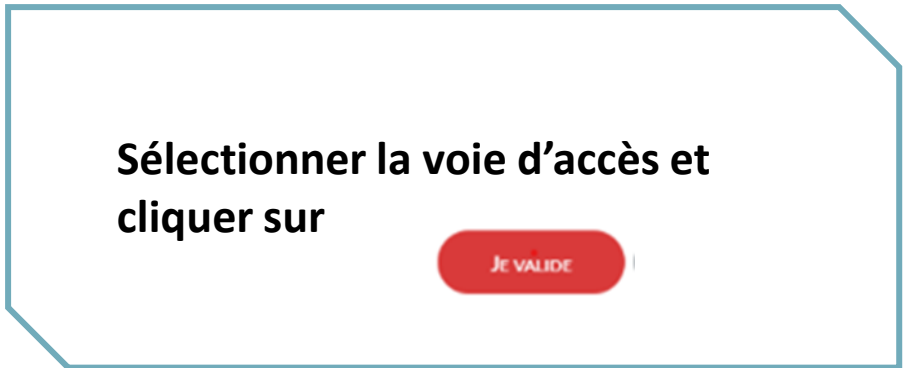

**Vous êtes ensuite invité(e) à vous connecter :** 

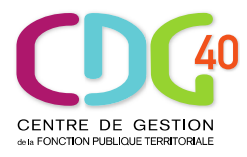

#### **Attention :**

#### **Cette inscription est personnelle et ne peut être effectuée que par le candidat lui-même**

- soit en utilisant votre identifiant FranceConnect (vivement recommandé)
- soit en créant un compte spécifique Concours-Territorial en cliquant sur

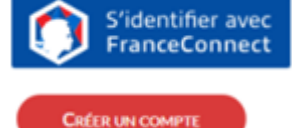

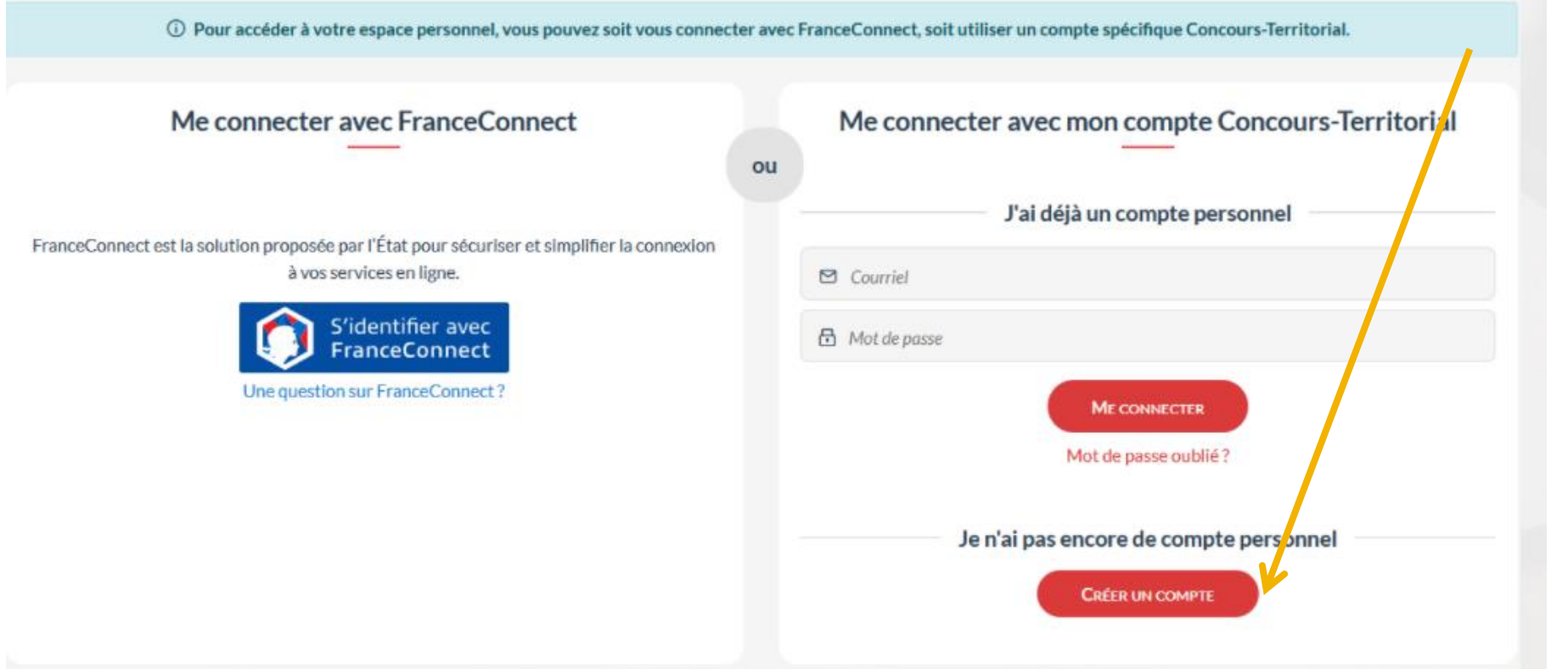

### **POUR CRÉER VOTRE COMPTE SPÉCIFIQUE « CONCOURS-TERRITORIAL »**

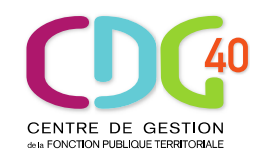

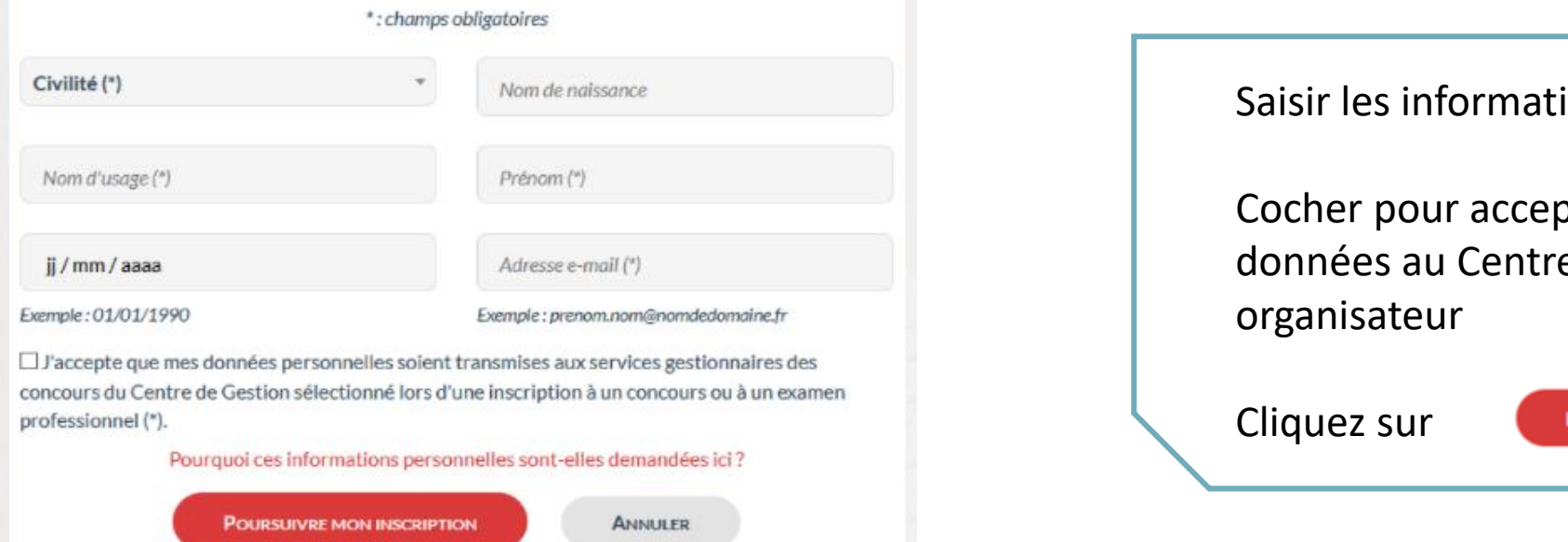

ions requises oter le transfert des e de Gestion

**SUIVRE MON INSCRIPTION** 

**Vous recevrez à l'adresse e-mail indiquée un lien d'activation qui vous permettra de définir votre mot de passe de connexion. RETENEZ BIEN VOTRE MOT DE PASSE INDISPENSABLE POUR UN NOUVEL ACCES AU SITE.**

**A savoir : Un utilisateur ne peut pas créer plusieurs comptes avec la même adresse e-mail.** 

**Une fois connecté à la plateforme (par France-Connect ou Identifiant spécifique « concours-territorial »), vous serez redirigé vers le formulaire d'inscription du centre de gestion organisateur sélectionné.**

**IMPORTANT : une vérification est effectuée sur la plateforme « concours-territorial » afin de détecter si vous avez déjà procédé à une inscription pour cette session de concours !** 

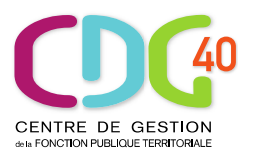

**Si c'est le cas, l'alerte bloquante ci-dessous s'affiche, vous ne pourrez accéder au formulaire d'inscription du centre de gestion choisi qu'après avoir annulé votre précédente inscription.** 

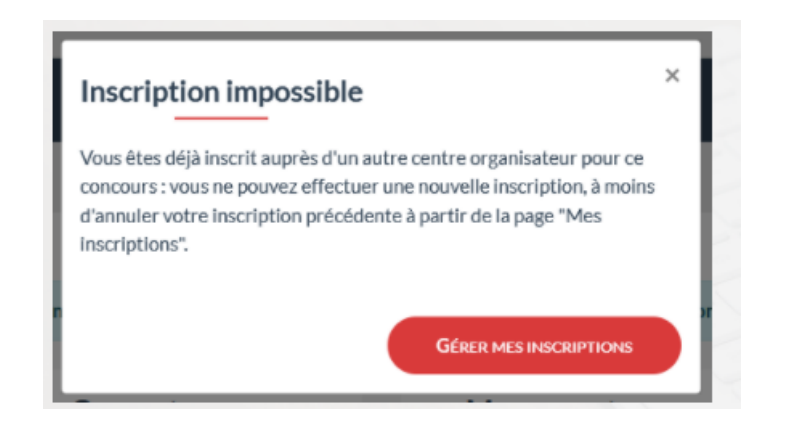

**Pour annuler une précédente inscription formulée dans un autre centre de gestion organisateur du même concours** 

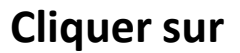

**GÉRER MES INSCRIPTIONS** 

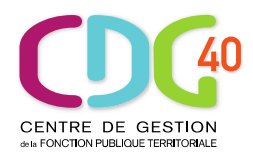

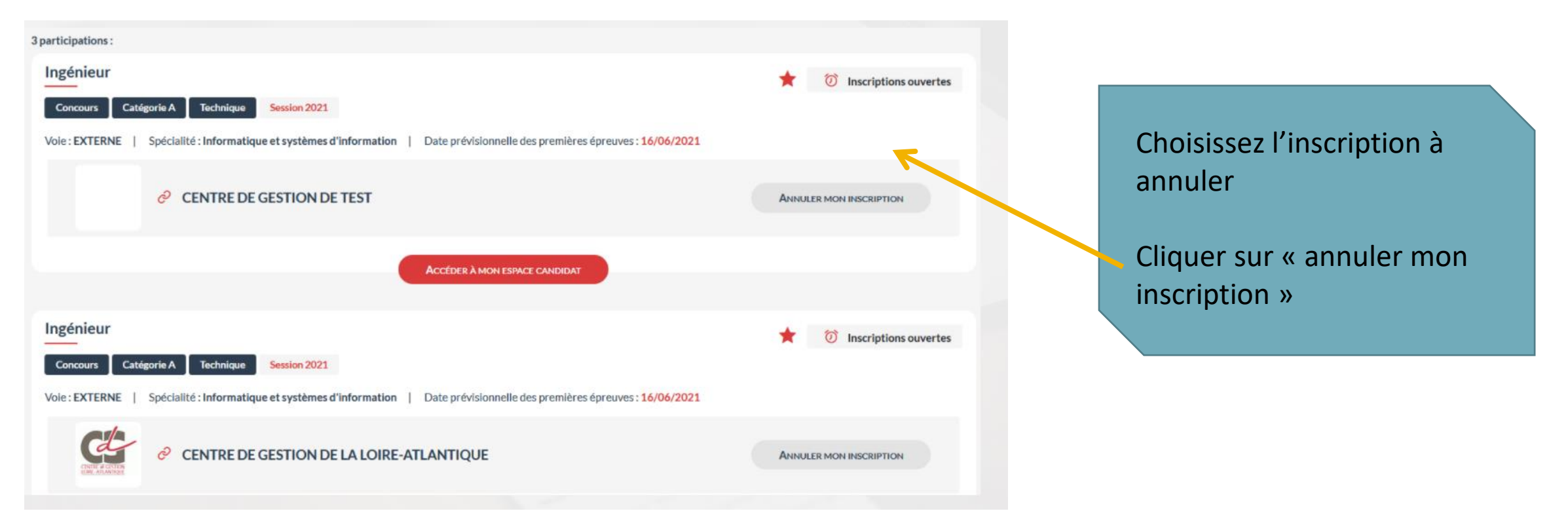

#### **Une fois la précédente inscription annulée, vous pouvez reprendre l'étape de préinscription**

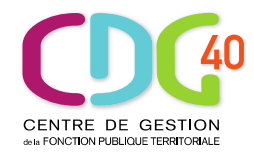

#### **Pour l'inscription à un examen professionnel**, il n'existe pas de limitation aux inscriptions multiples.

Toutefois, si vous êtes inscrit(e) à un même examen professionnel sur plusieurs centres de gestion organisateurs, le message d'alerte suivant s'affichera (sans être bloquant)

#### **Attention**

Vous avez déjà effectué une inscription sur cette session. Les épreuves ayant lieu simultanément, vous ne pourrez pas participer à plusieurs sessions. Si vous souhaitez effectuer une nouvelle inscription, merci d'annuler dès que possible vos autres inscriptions, à partir de votre espace personnel Concours-Territorial.

 $\times$ 

Cliquer sur

**CONTINUER MA NOUVELLE INSCRIPTION** 

**GÉRER MES INSCRIPTIONS** 

**CONTINUER MA NOUVELLE INSCRIPTION** 

#### **ETAPE 2 : PROCÉDER A LA PRÉ-INSCRIPTION SUR LE SITE INTERNET DU CENTRE DE GESTION ORGANISATEUR CHOISI**  CENTRE DE GESTION SETT THE BE CLOT ON ST

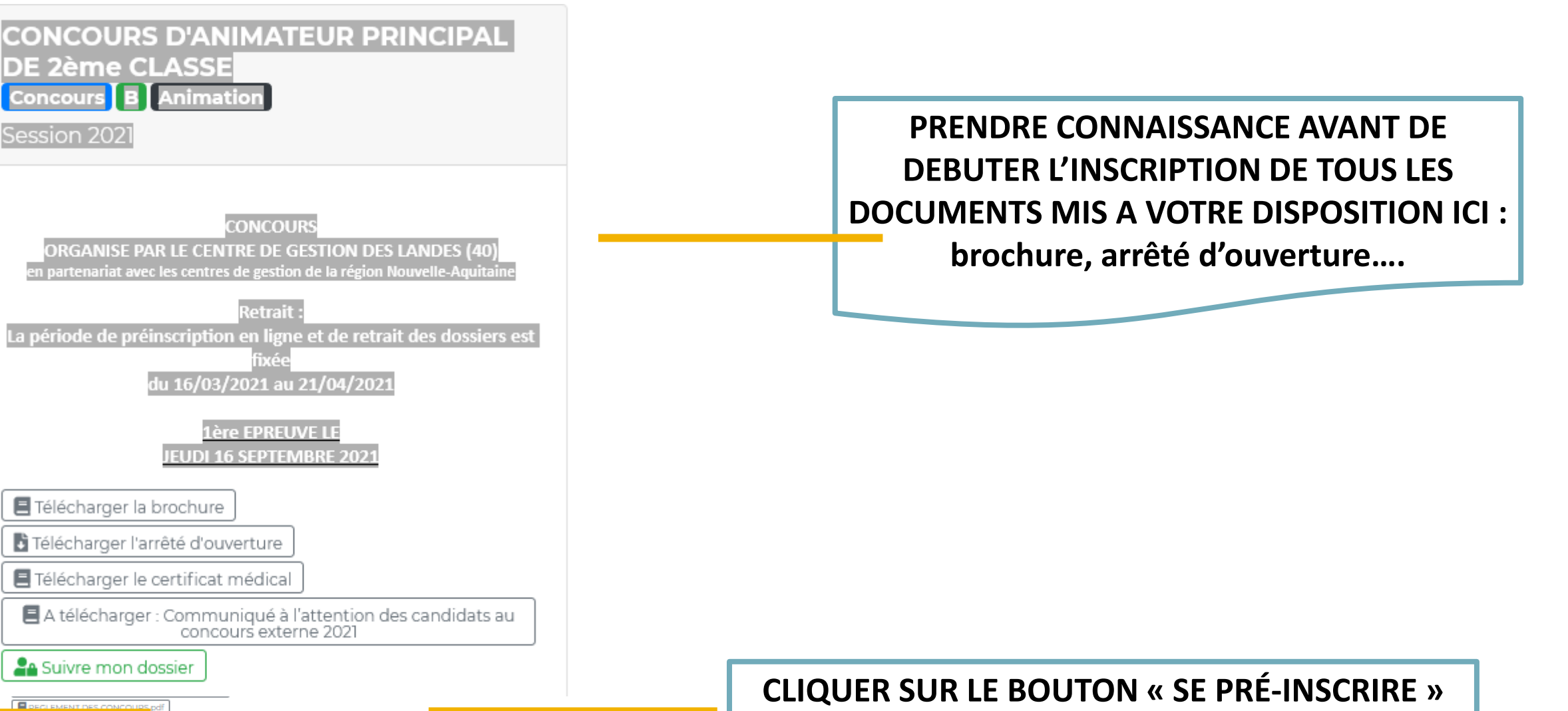

Se pré-inscrire

## **DÉBUTER L'INSCRIPTION**

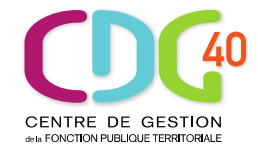

Centre Interdépartemental de Gestion de la Grande Couronne de la Région Ile de France **INSCRIPTIONS AUX CONCOURS ET EXAMENS** 

● Avant de vous inscrire vous devez IMPERATIVEMENT avoir pris connaissance de la brochure du concours et / ou de l'examen professionnel, du<br>règlement général et consignes des concours et examens professionnels ainsi que d

Je certifie avoir pris connaissance de la brochure du concours et / ou de l'examen professionnel. Je certifie avoir pris connaissance du règlement général et consignes des concours et examens professionnels ainsi que des modalités d'inscription. Je certifie avoir pris connaissance du règlement général sur la protection des données. Je certifie avoir pris connaissance du document relatif au dispositif "enquête concours" organisant la collecte et le traitement des données à caractère personnel des candidats par la SDessi (service statistique du ministère en charge de la fonction publique).

> « Retour Continuer la préinscription »

**APRES AVOIR PRIS CONNAISSANCE DES MODALITÉS D'INSCRIPTION AINSI QUE DES ÉLÉMENTS COMPLÉMENTAIRES : COCHEZ LA CASE**

**ET CLIQUEZ SUR LE BOUTON « CONTINUER LA PRÉ-INSCRIPTION »**

## **COMPLÉTER LE FORMULAIRE D'INSCRIPTION**

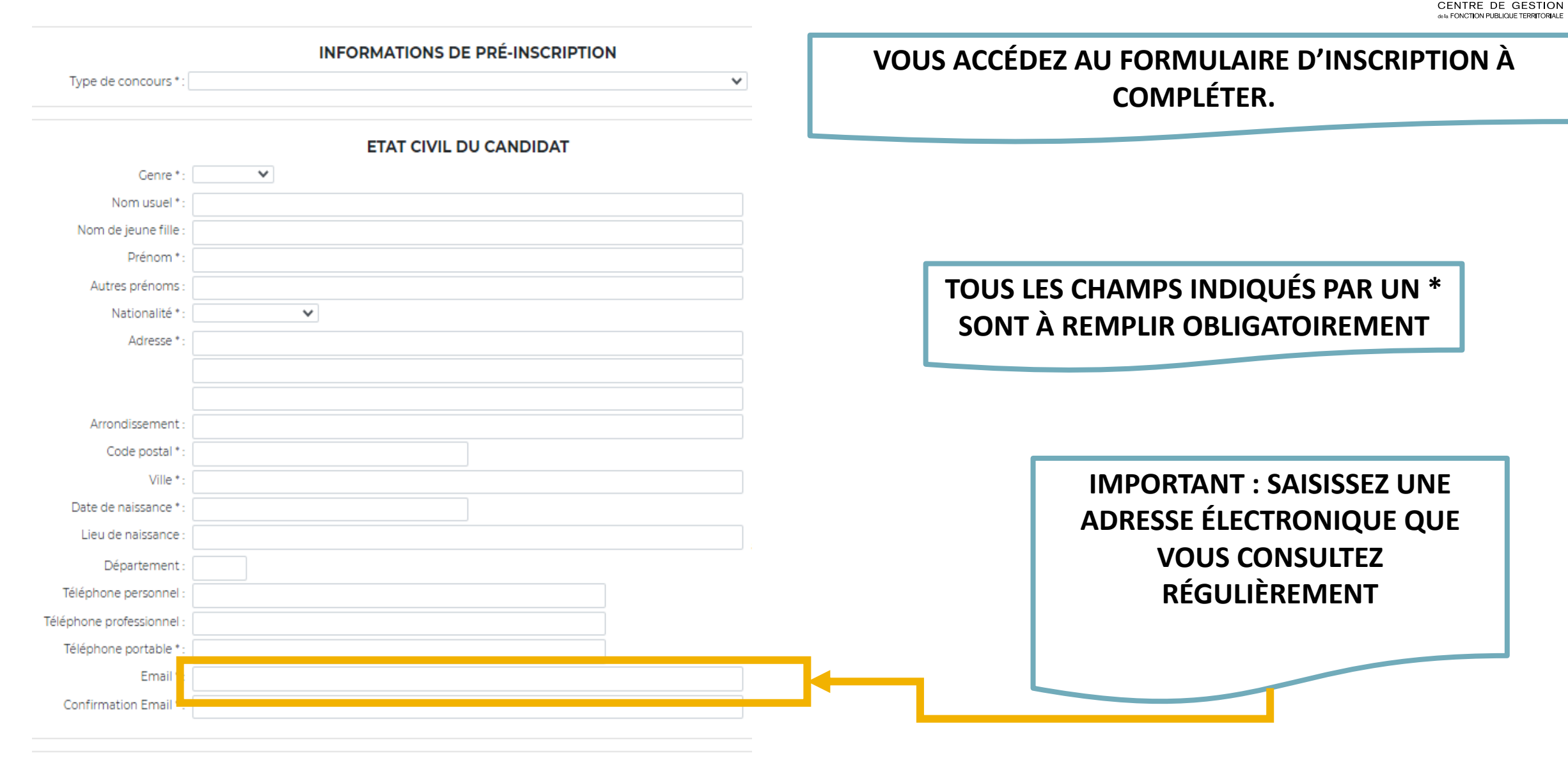

## **COMPLÉTER LE FORMULAIRE D'INSCRIPTION**

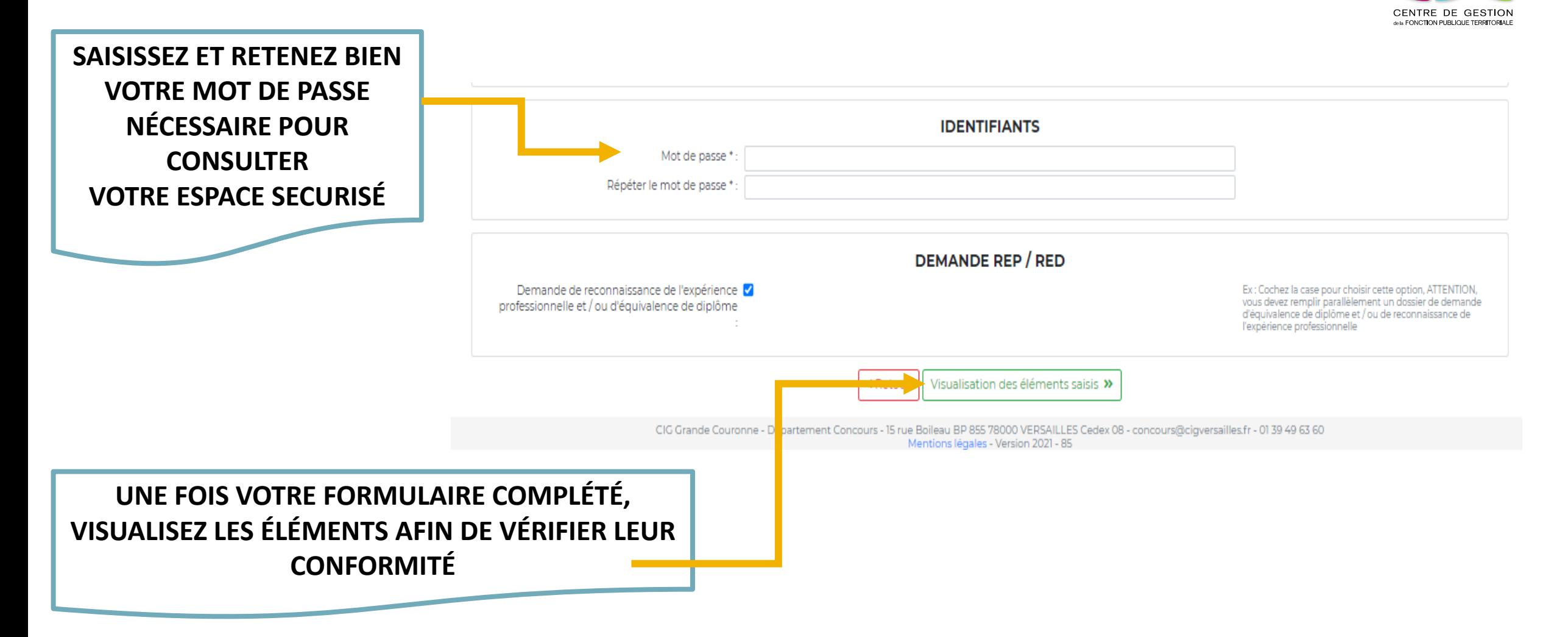

## **VALIDER LE FORMULAIRE DE PRÉ-INSCRIPTION**

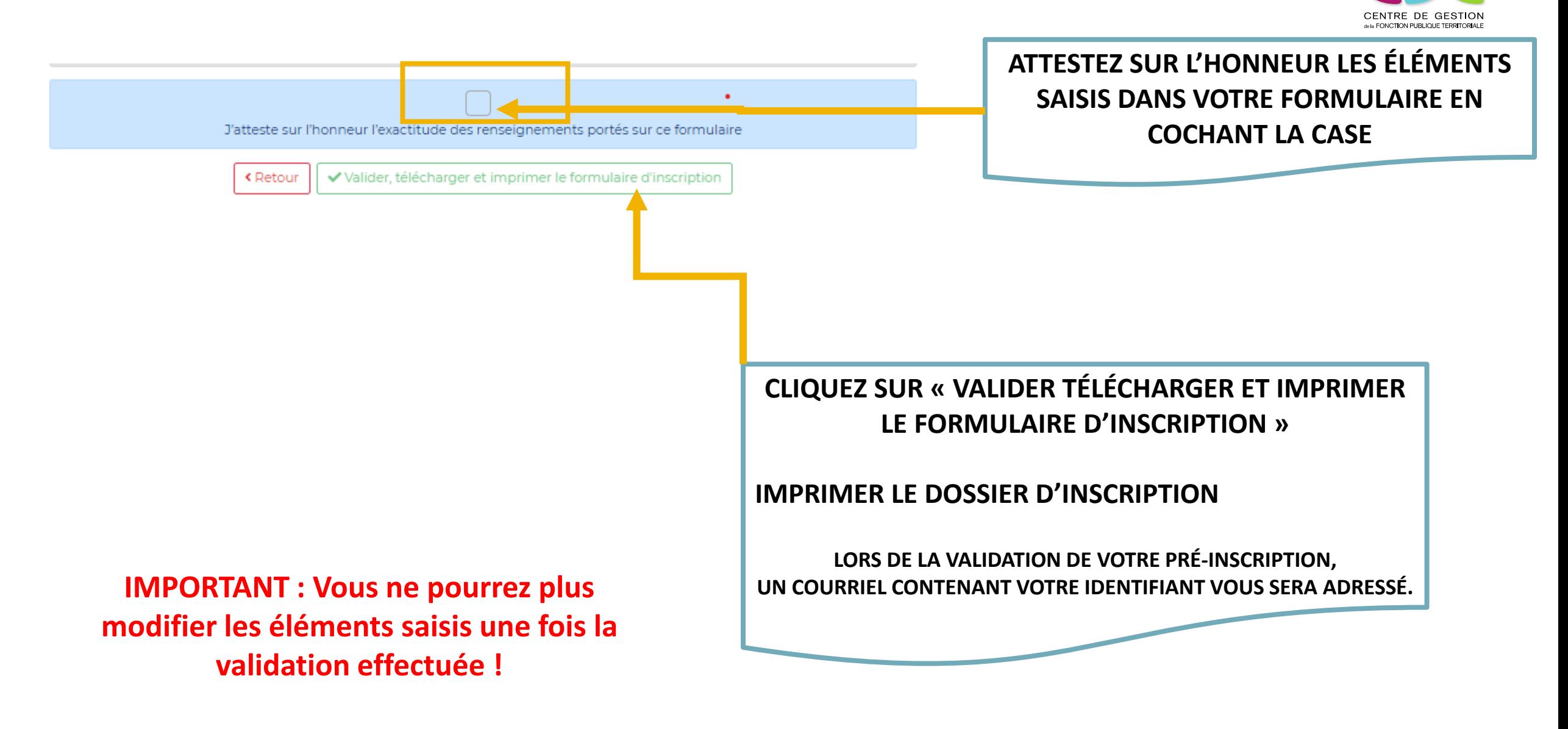

### **FINALISER VOTRE INSCRIPTION ACCÉDER À L'ESPACE SECURISÉ**

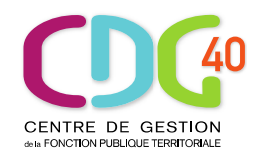

**CONSERVEZ PRÉCIEUSEMENT L'IDENTIFIANT FOURNI ET LE MOT DE PASSE QUE VOUS AVEZ CRÉÉ, ILS VOUS PERMETTENT D'ACCÉDER À VOTRE ESPACE SECURISÉ.**

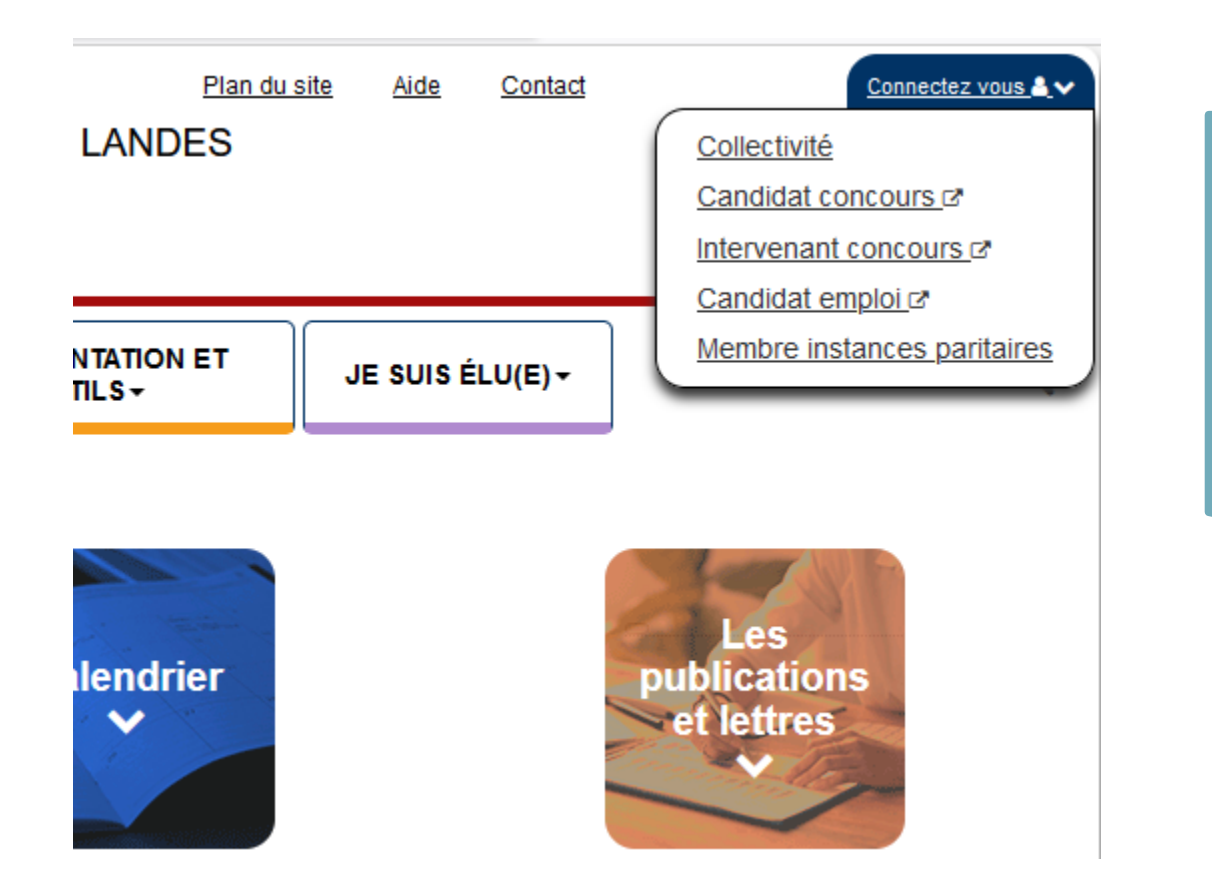

**RETOURNEZ SUR LE SITE : [www.cdg40.fr,](http://www.cdg40.fr/) en haut à droite, cliquez Connectez vous puis sur Candidat concours**

### **CONNECTEZ-VOUS À VOTRE ESPACE SÉCURISÉ**

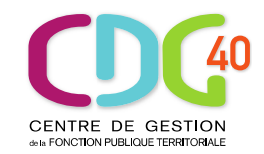

**Accédez à votre espace sécurisé** en renseignant votre identifiant rappelé en haut de votre dossier d'inscription ainsi que votre mot de passe choisi lors de votre pré-inscription.

A FONCTION PUBLIQUE TERRITORIALE DES LANDES **IDENTIFICATION** 

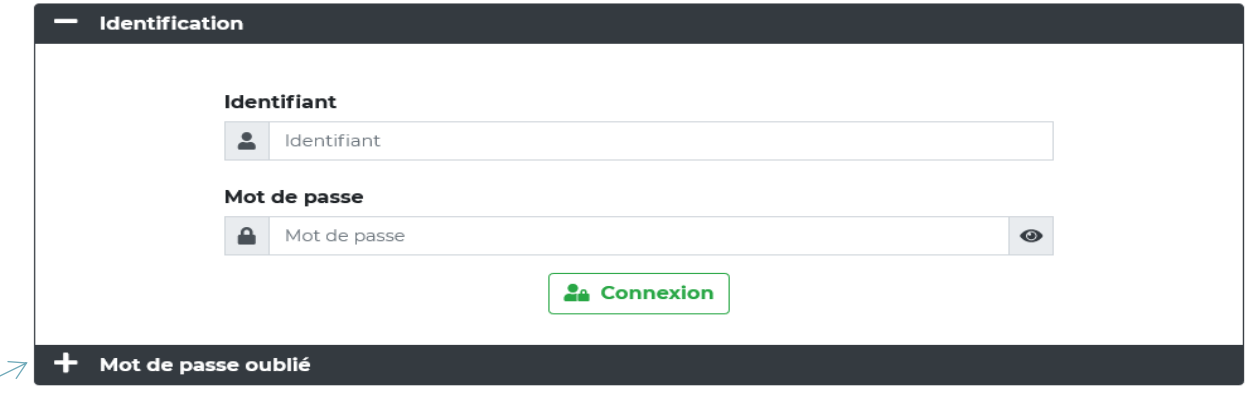

**En cas d'oubli du mot de passe, cliquez à cet endroit une seule fois. Attendre la réception d'un courriel vous permettant de le réinitialiser (Attention : Ce n'est pas instantané. Le message peut être placé dans les courriers indésirables ou les spams)**

#### **ETAPE 3 : VALIDER et TRANSMETTRE LES PIÈCES NÉCESSAIRES À L'INSCRIPTION** CENTRE DE GESTION dela FONCTION PUBLIQUE TERRITORIALE

**Vous devez choisir d'envoyer votre dossier d'inscription, soit par voie postale, soit en le déposant sur votre espace sécurisé au plus tard à la date limite de clôture des inscriptions. Cette étape ne concerne que les candidats qui choisissent de déposer leur dossier sur l'espace sécurisé.**

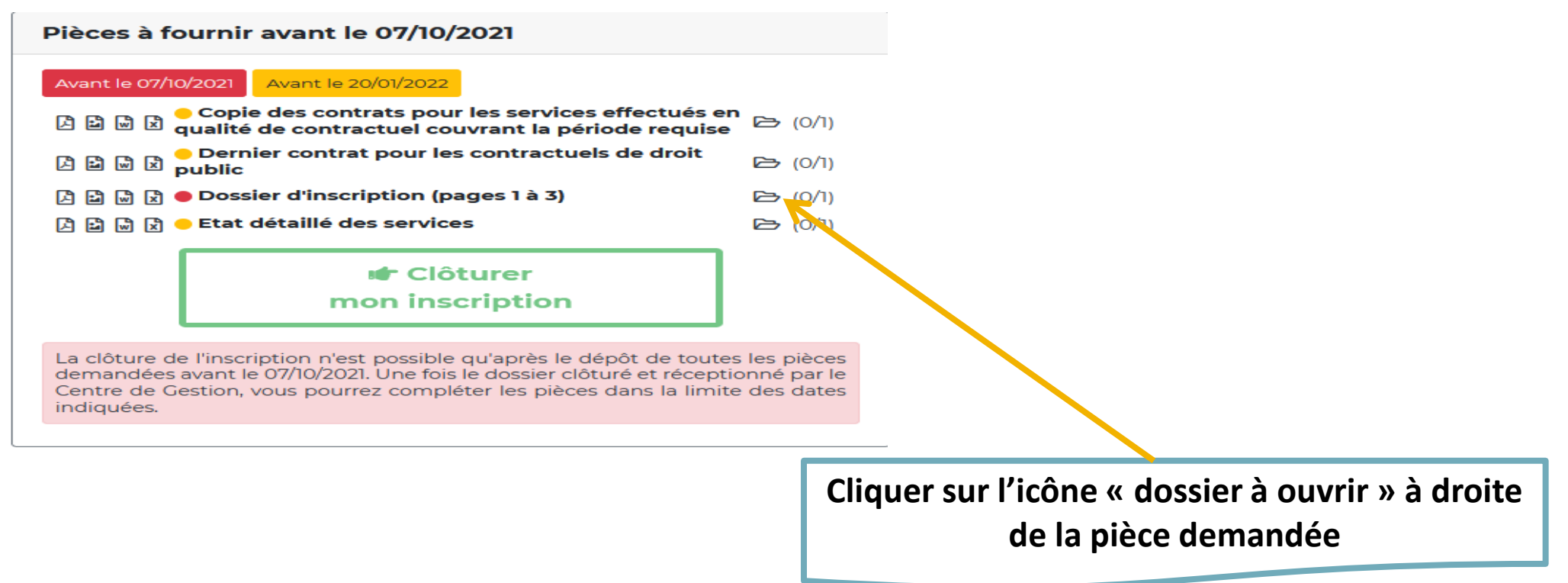

### **POUR CHAQUE PIÈCE À FOURNIR**

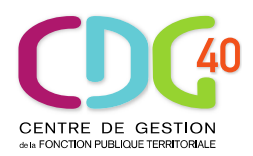

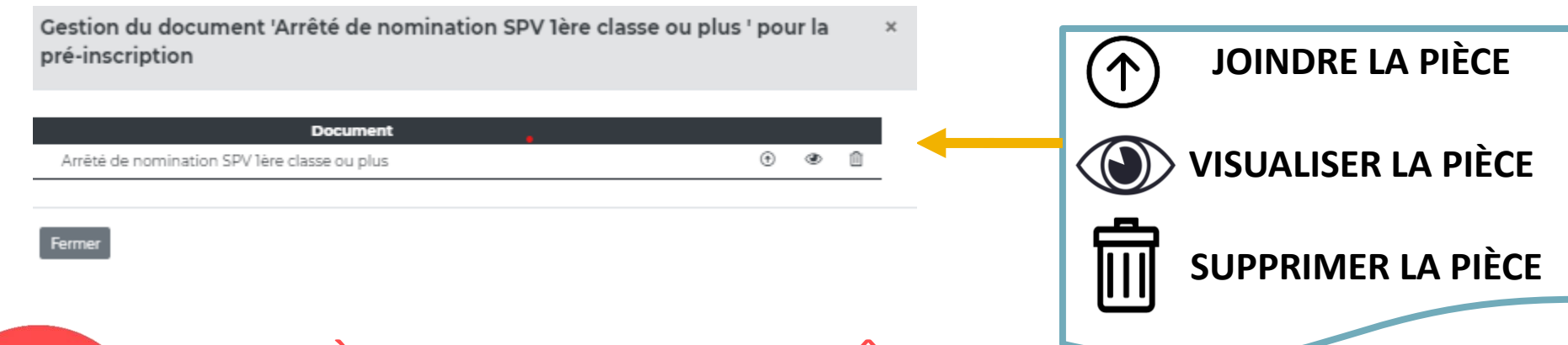

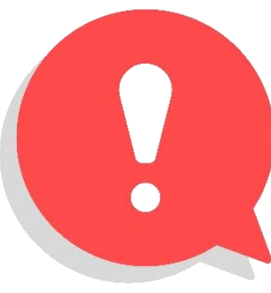

**UNE PIÈCE JUSTIFICATIVE POURRA ÊTRE DÉPOSÉE, MODIFIÉE, SUPPRIMÉE OU TRANSFÉRÉE AU CDG JUSQU'À LA DATE INDIQUÉE POUR CHAQUE ÉLÉMENT.**

#### **EXEMPLE : JOINDRE UNE COPIE D'UN DIPLÔME**

Envoi de la pièce 'Copie du diplôme' pour la pré-inscription Format(s) autorisé(s) : PDF ou GIF ou JPEG ou PNG Choisir un fichier | Aucun fichier choisi Transmettre le fichie

### Une fenêtre s'affichera permettant le dépôt dématérialisé de la pièce,

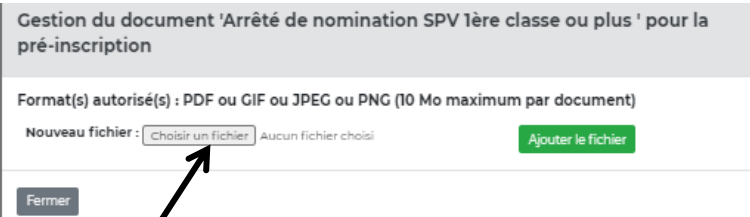

Vous devez aller chercher dans votre ordinateu/le fichier que vous aurez préalablement enregistré sur votre ordinateur en cliquant sur choisir un fichier.

Attention : si vous devez envoyer plusieurs pages, vous devez les scanner en un seul document.

<sup>2</sup> Une fois le fichier choisi une fenêtre vous invite à confirmer ce document : cliquer sur OK

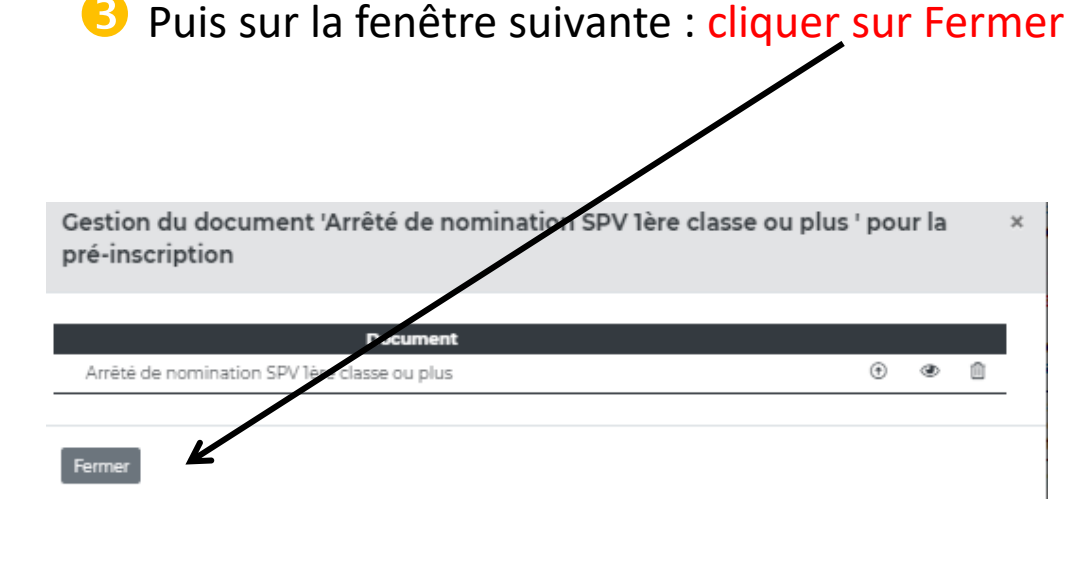

 Votre document est bien déposé : il est indiqué (1/1) au bout de la ligne de la pièce justificative :

Fichier enregistré

concours.cigversailles.fr indigue

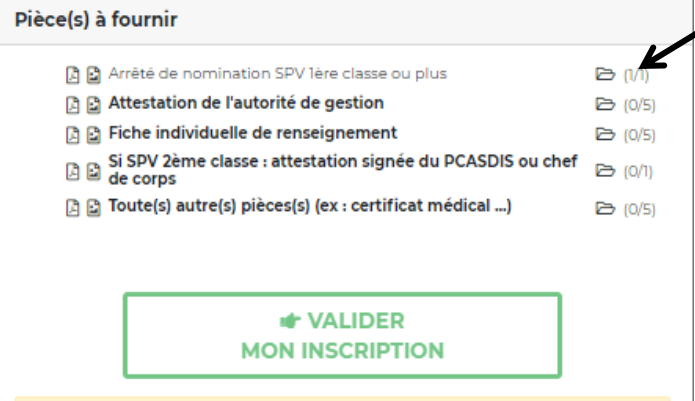

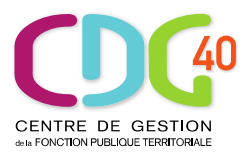

**Si vous n'êtes pas en possession des pièces justificatives à fournir**, vous pourrez revenir sur votre espace sécurisé ultérieurement pour transmettre votre (ou vos) pièce(s).

Attention : si vous souhaitez modifier une pièce déjà déposée, il convient de remettre l'ensemble du document car le nouveau dépôt écrase l'ancien document !

Les envois de dossier et de pièces ne seront visibles que 24 heures après leur dépôt et l'import dans **votre espace sécurisé des documents par le service concours (uniquement sur les jours ouvrés, à savoir du lundi au vendredi).**

**IMPORTANT : Vous recevrez sur l'adresse e-mail indiquée dans la pré inscription un courriel confirmant que celle-ci a aboutie et sur lequel apparait un lien vous demandant de confirmer votre adresse mail.** 

**Il vous suffit de cliquer ICI** 

Bonjour,

Nous vous informons que votre préinscription a bien été enregistrée

Afin de valider votre inscription, votre dossier dûment complété et signé doit être :

- soit déposé dans votre espace sécurisé candidat en vous assurant de clôturer l'inscription.

- soit posté ou déposé à l'adresse du Centre de Gestion de la Fonction Publique Territoriale des Landes (cachet de la Poste faisant foi pour les envois par voie postale).

Si vous souhaitez transmettre votre dossier ainsi que les pièces justificatives sur l'espace sécurisé, il est impératif de déposer a minima le dossier d'inscription dûment complété et signé et de cliquer sur « Clôturer mon inscription » avant la date de clôture des inscriptions.

Les dossiers transmis par courriel seront refusés.

Il n'est pas nécessaire d'envoyer à la fois votre dossier sur votre espace sécurisé et par voie postale.

Vous pourrez faire parvenir les pièces justificatives, qui ne sont pas en votre possession à la date de clôture des inscriptions, soit par mail [\(concours@cdg40.org\)](mailto:concours@cdg40.org), soit par courrier avant la date de la première épreuve (hormis la copie du diplôme ou de la décision d'équivalence pour le concours externe). Uniquement en cas de demande expresse du Centre de gestion, des pièces complémentaires pourront être déposées sur l'espace sécurisé.

Si vous n'avez pas encore imprimé votre dossier ou déposé sur votre espace sécurisé votre dossier, vous pouvez retourner sur la page des préinscriptions et aller dans la partie "Espace sécurisé" avec les codes d'accès suivants : Identifiant : XXXXX Mot de passe : indiqué lors de votre pré-inscription En cas d'oubli, vous pouvez réinitialiser votre mot de passe en vous rendant à l'adresse suivante : <https://www.agirhe-concours.fr/index.aspx?dpt=40&aff=log&mdpoublie=true>

Pour vous accompagner dans cette démarche, nous vous invitons à consulter le document « Mode d'emploi de l'inscription en ligne ». Le service concours du CDG 40

Afin de confirmer votre adresse email, merci de cliquer sur le lien suivant : [https://www.agirhe-concours.fr/index.aspx?dpt=40&aff=log&canverif=ODg0OTB8U0RGfERmZg==&verifemail=true](http://suivi.agirhe-concours.fr/c?q=lbDyenkRkoYE4JXG-xbLHBbE2gBmaHR0cHM6Ly93d3cuYWdpcmhlLWNvbmNvdXJzLmZyL2luZGV4LmFzcHg_ZHB0PTQwJmFmZj1sb2cmY2FudmVyaWY9T0RnME9UQjhVMFJHZkVSbVpnPT0mdmVyaWZlbWFpbD10cnVlrFp8KqAM8rfJzvJneqxg5bZNmTKsLuRzPiG4c3VpdmkuYWdpcmhlLWNvbmNvdXJzLmZy)

### **VALIDER L'INSCRIPTION**

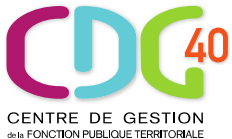

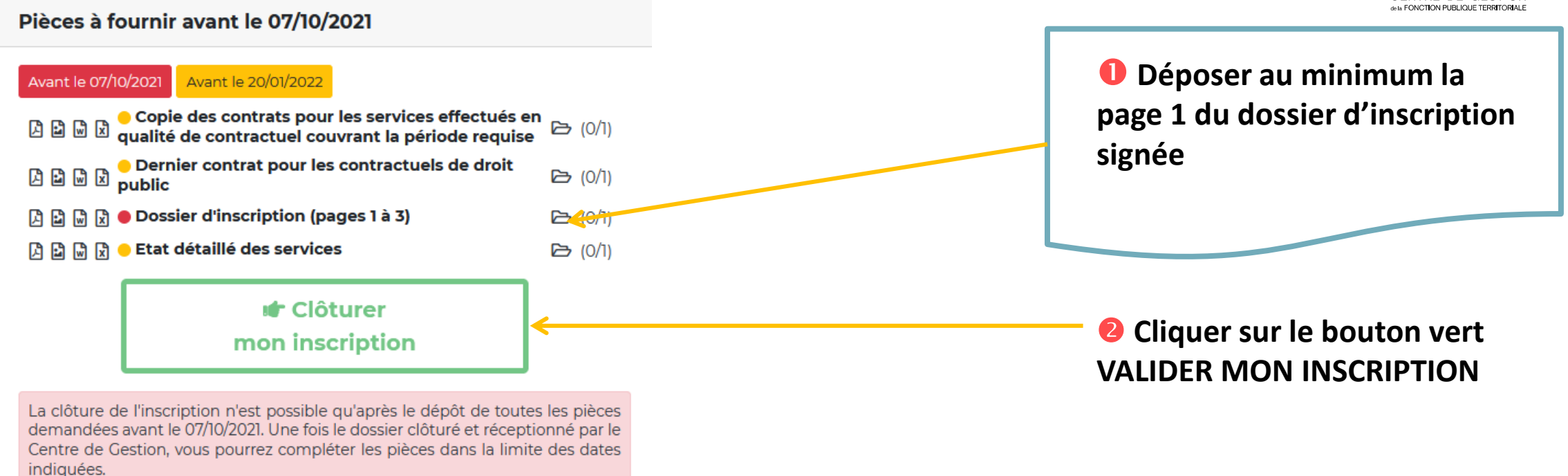

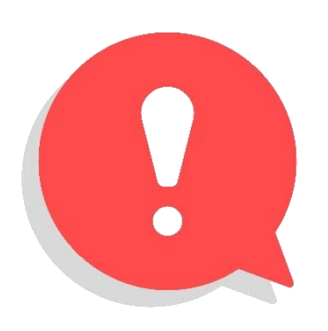

**VOUS DEVEZ IMPÉRATIVEMENT COCHER CETTE CASE ET CLIQUER SUR CE BOUTON VERT AVANT LA DATE LIMITE DE CLÔTURE DES INSCRIPTIONS AU PLUS TARD À 23h59 (heure métropolitaine) A DÉFAUT, VOTRE PRÉ-INSCRIPTION SERA ANNULÉE SAUF SI VOUS AVEZ ENVOYÉ VOTRE DOSSIER PAR VOIE POSTALE**

## **DÉCOUVRIR L'ESPACE SÉCURISÉ**

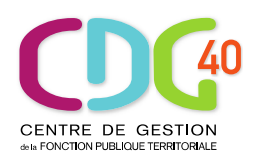

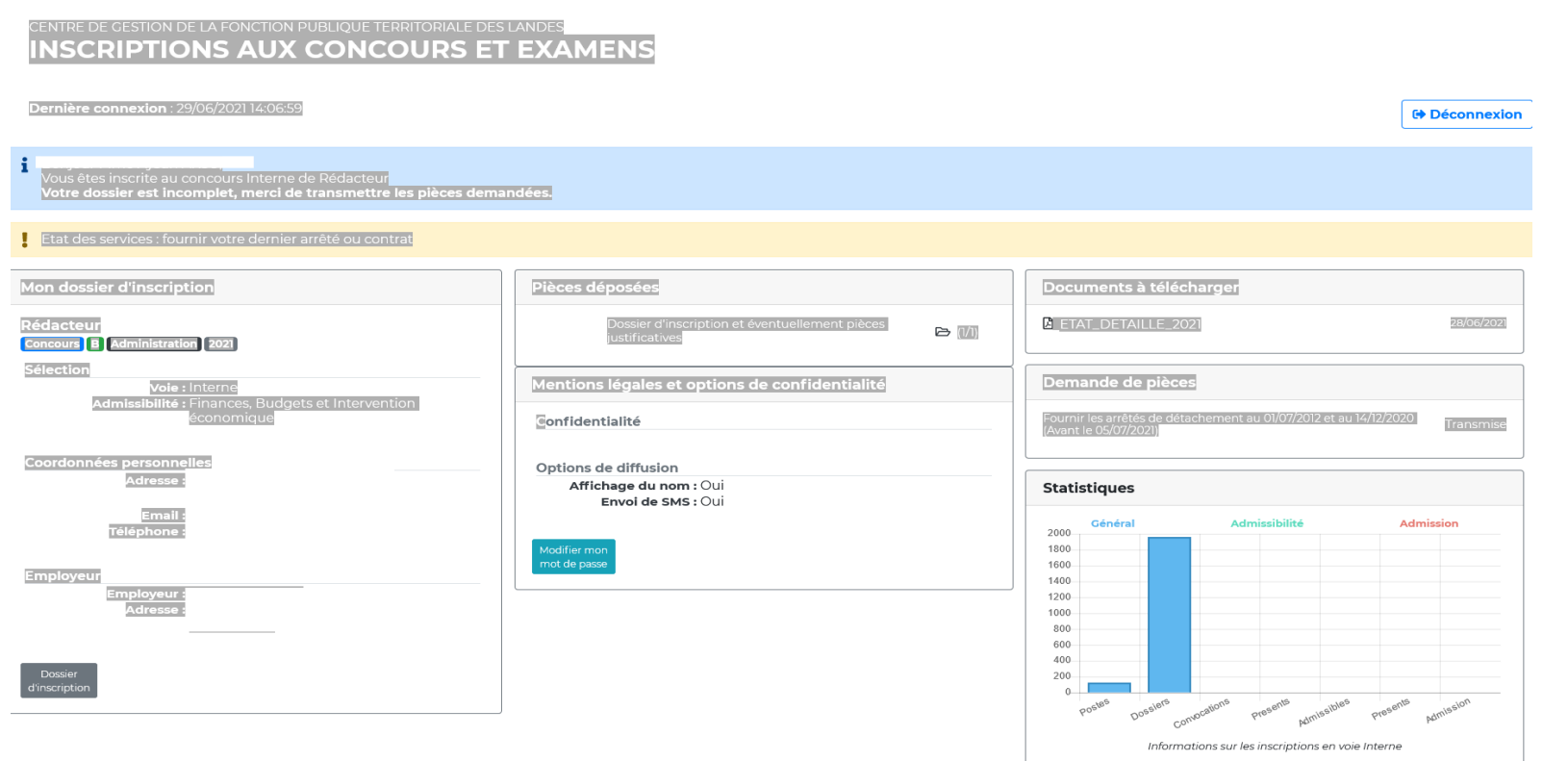

**Le service Concours actualise l'espace sécurisé dès l'instruction du dossier. Nous vous invitons à le consulter régulièrement !**

**À CHAQUE ÉTAPE DU CONCOURS VOUS POURREZ DÉPOSER DES PIÈCES SUPPLÉMENTAIRES (à la demande du CDG), MAIS ÉGALEMENT CONSULTER OU TÉLÉCHARGER :**

**L'AVANCÉE DE L'INSTRUCTION DE VOTRE DOSSIER LES CONVOCATIONS AUX ÉPREUVES LES ATTESTATIONS DE PRÉSENCE AUX ÉPREUVES LES STATISTIQUES DES ÉPREUVES LES RÉSULTATS D'ADMISSIBILITÉ ET D'ADMISSION LES NOTIFICATIONS DE RÉSULTATS L'INSCRIPTION ET LA RÉINSCRIPTION SUR LISTE D'APTITUDE…**

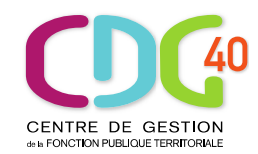

### **MERCI POUR VOTRE ATTENTION**

### **Le service Concours reste à votre disposition**

### **05 58 85 81 63**

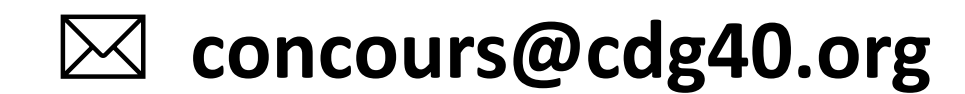